# User Guide Supplement – Ethernet Communications Option IM/SMENET Issue 5

# **Videographic Recorders**

SM1000 and SM2000

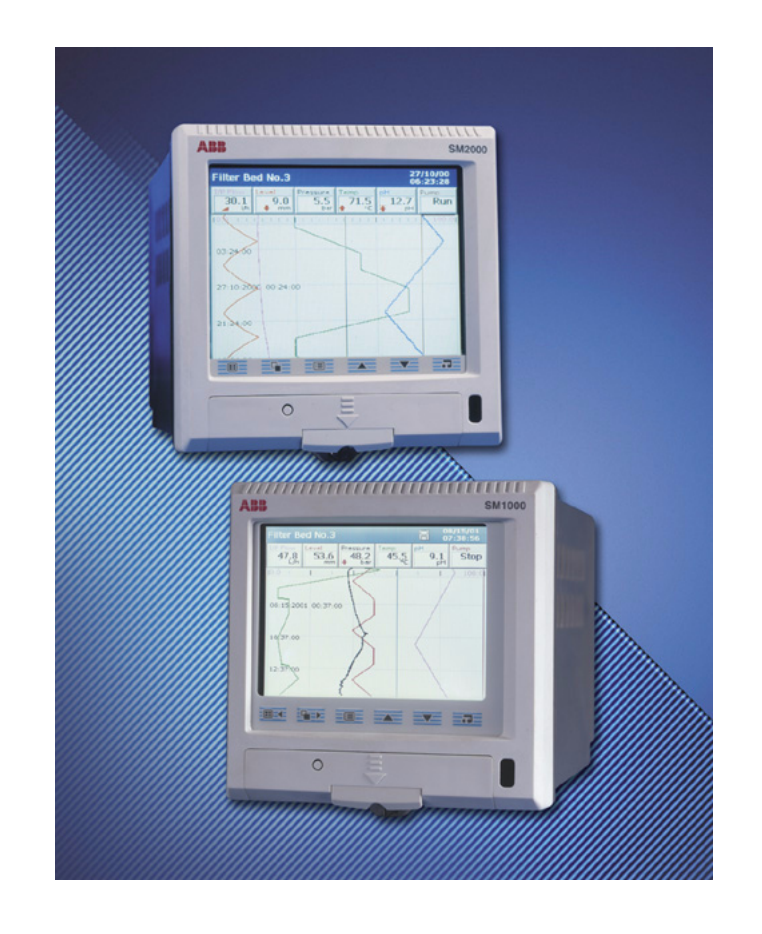

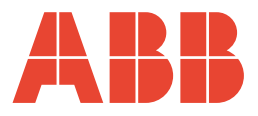

# **ABB**

# **The Company**

We are an established world force in the design and manufacture of instrumentation for industrial process control, flow measurement, gas and liquid analysis and environmental applications.

As a part of ABB, a world leader in process automation technology, we offer customers application expertise, service and support worldwide.

We are committed to teamwork, high quality manufacturing, advanced technology and unrivalled service and support.

The quality, accuracy and performance of the Company's products result from over 100 years experience, combined with a continuous program of innovative design and development to incorporate the latest technology.

The UKAS Calibration Laboratory No. 0255 is just one of the ten flow calibration plants operated by the Company and is indicative of our dedication to quality and accuracy.

**Electrical Safety**

This equipment complies with the requirements of CEI/IEC 61010-1:2001-2 'Safety Requirements for Electrical Equipment for Measurement, Control and Laboratory Use'. If the equipment is used in a manner NOT specified by the Company, the protection provided by the equipment may be impaired.

# **Symbols**

One or more of the following symbols may appear on the equipment labelling:

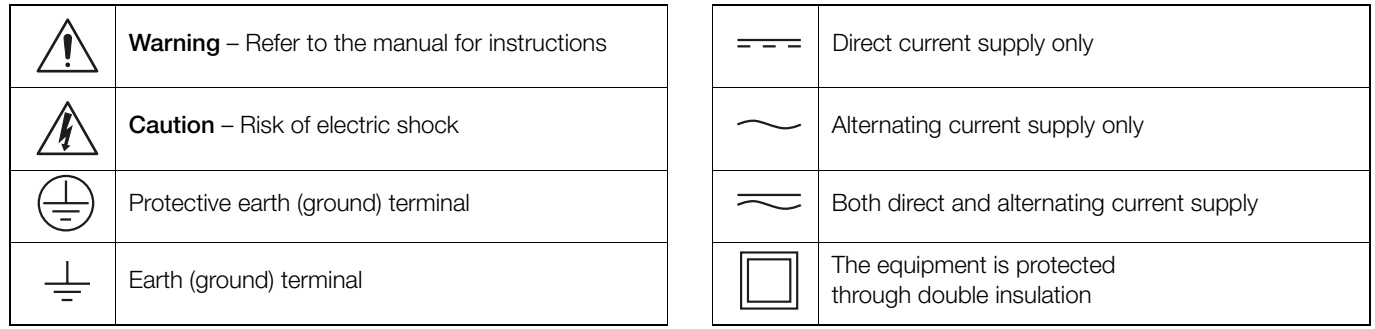

Information in this manual is intended only to assist our customers in the efficient operation of our equipment. Use of this manual for any other purpose is specifically prohibited and its contents are not to be reproduced in full or part without prior approval of the Technical Publications Department.

### **Health and Safety**

To ensure that our products are safe and without risk to health, the following points must be noted:

- 1. The relevant sections of these instructions must be read carefully before proceeding.
- 2. Warning labels on containers and packages must be observed.
- 3. Installation, operation, maintenance and servicing must only be carried out by suitably trained personnel and in accordance with the information given.
- 4. Normal safety precautions must be taken to avoid the possibility of an accident occurring when operating in conditions of high pressure and/or temperature.
- 5. Chemicals must be stored away from heat, protected from temperature extremes and powders kept dry. Normal safe handling procedures must be used.
- 6. When disposing of chemicals ensure that no two chemicals are mixed.

Safety advice concerning the use of the equipment described in this manual or any relevant hazard data sheets (where applicable) may be obtained from the Company address on the back cover, together with servicing and spares information.

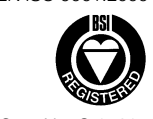

EN ISO 9001:2000

Cert. No. Q 05907

EN 29001 (ISO 9001)

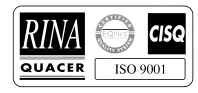

Lenno, Italy – Cert. No. 9/90A

Stonehouse, U.K.

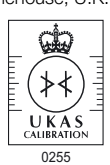

# **Contents**

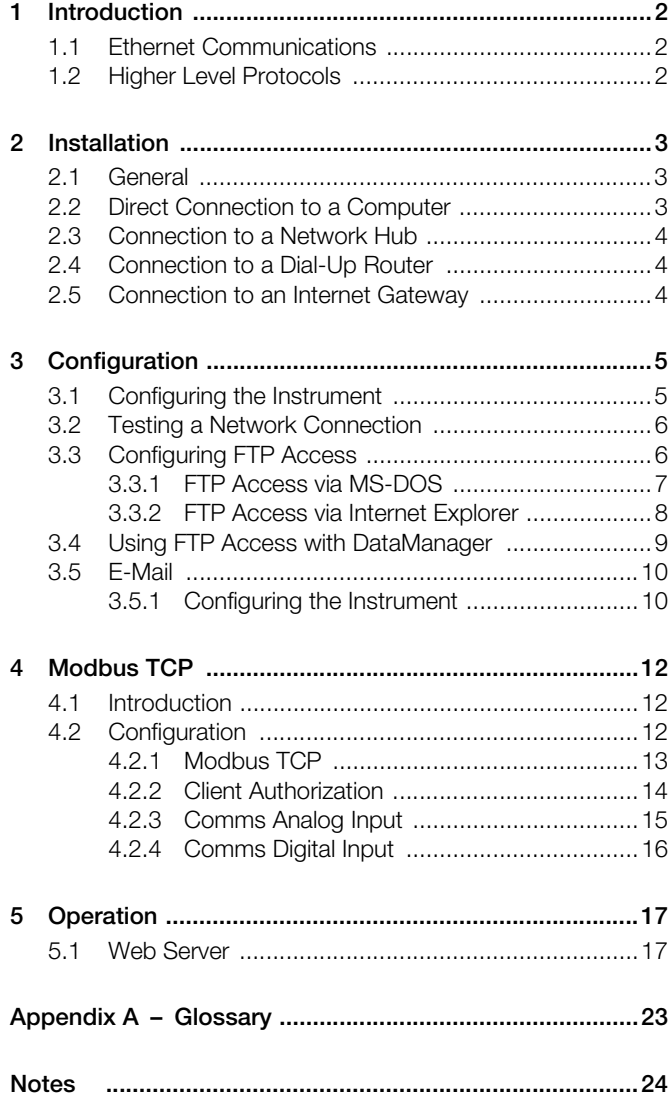

# <span id="page-3-0"></span>**1 Introduction**

The optional Ethernet module enables the instrument to be connected to computer networks for remote monitoring and data access. The module contains an embedded web server enabling the instrument's data and status to be viewed remotely using an internet browser on a PC. The web server supports up to eight independent connections.

### <span id="page-3-1"></span>**1.1 Ethernet Communications**

Ethernet is a form of electronic communication that has been adopted as a worldwide networking standard. Each device on an Ethernet acts independently from other stations on the network, that has no central controller.

There are a number of media that can be used for Ethernet interconnections, e.g. coaxial cable, unshielded twisted pair (UTP) cables and air transmission. The Ethernet module fitted to the instrument supports the 10BaseT standard that uses UTP cable to connect nodes. UTP cable comprises four pairs of wires twisted together into a single cable.

Ethernet signals are transmitted serially, one bit at a time, over a shared signal channel to every station attached to the network. When a station has data to transmit, it 'listens' to the channel to wait until the channel is idle then transmits its data as an Ethernet frame or packet. After each frame transmission all stations must contend equally for the next frame transmission opportunity. This ensures that no station can lock out the other stations on the network.

Access to the network channel is determined by the Medium Access Control (MAC) mechanism embedded in the Ethernet interface of each station. This mechanism is based on a Carrier Sense Multiple Access with Collision Detection (CSMA/CD) system.

Each Ethernet frame contains the source and destination addresses for the frame, a variable size data field and an error-checking field that checks the integrity of the frame content to ensure that it has been delivered intact. The address fields, called physical or MAC addresses, are each 48-bits long. Every station on the network has a unique, pre-assigned MAC address programmed into its Ethernet Option board.

### <span id="page-3-2"></span>**1.2 Higher Level Protocols**

Data can be transmitted over an Ethernet network using higher level protocols that overlay the Ethernet infrastructure. The higher level protocol packets are contained within the data field of Ethernet packets. The instrument uses the Transmission Control Protocol/Internet Protocol (TCP/IP); this is a worldwide standard that was used to create the Internet.

The Internet Protocol (IP) routes the packets of information to their destination devices. The routing is performed using an IP address embedded in the header attached to each packet. The IP address is a 32-bit number divided into four sections (called octets) that are shown as decimal values. A typical example is 192.168.1.1.

The Transmission Control Protocol (TCP) establishes a connection between the two devices before any data is transmitted; this enables confirmation of receipt of all transmitted packets, so that any lost packets can be re-transmitted.

Other protocols that operate at the same level are the Address Resolution Protocol (ARP) and the Internet Control Message Protocol (ICMP).

Above the TCP and IP layers there are a number of application protocols that perform a range of tasks. Typical examples are File Transfer Protocol (FTP) and HyperText Transfer Protocol (HTTP).

These layers fit together to provide a full data transfer system:

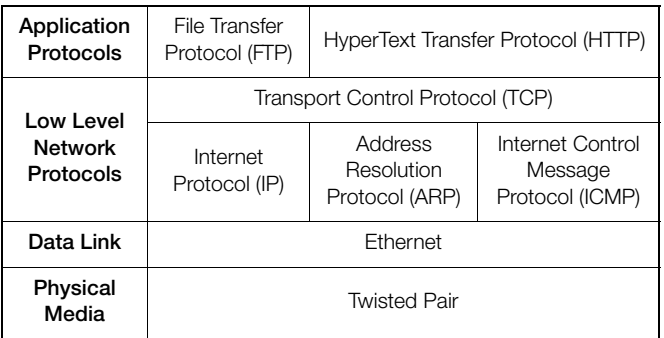

*Table 1.1 Protocol Layers*

FTP provides a reliable mechanism for the transfer of files between a client and a server – see Fig. 1.1.

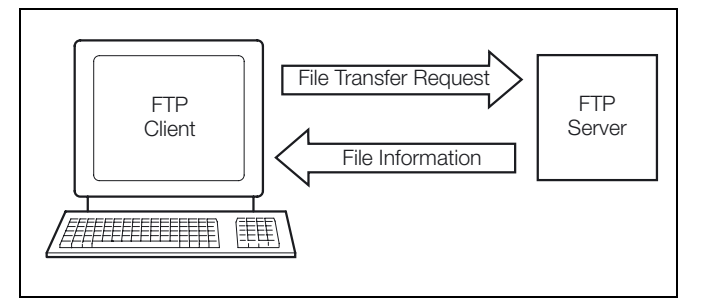

*Fig. 1.1 Typical FTP Transfer*

HTTP enables the transfer of hypertext files such as web pages and allows a web browser to access pages within a web server – see Fig. 1.2.

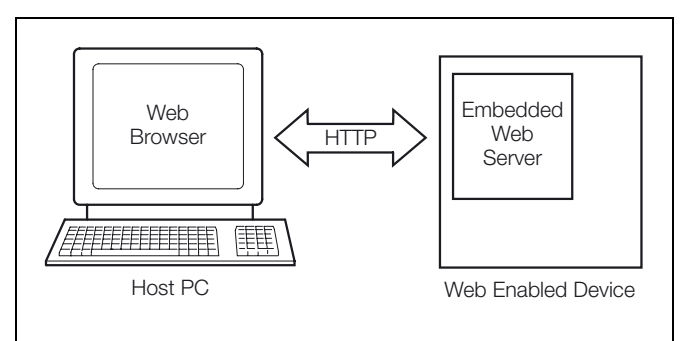

*Fig. 1.2 Typical HTTP Transfer*

# <span id="page-4-3"></span><span id="page-4-0"></span>**2 Installation**

### <span id="page-4-1"></span>**2.1 General**

**Note.** Ensure that permission has been granted for installation of new devices on the network. If in doubt, consult the System Administrator before connecting the instrument.

To connect the instrument into an Ethernet network, use a single network cable to link it to the network hub. The connection is made using a standard RJ45 connector at the rear of the unit on module C – see Fig. 2.1.

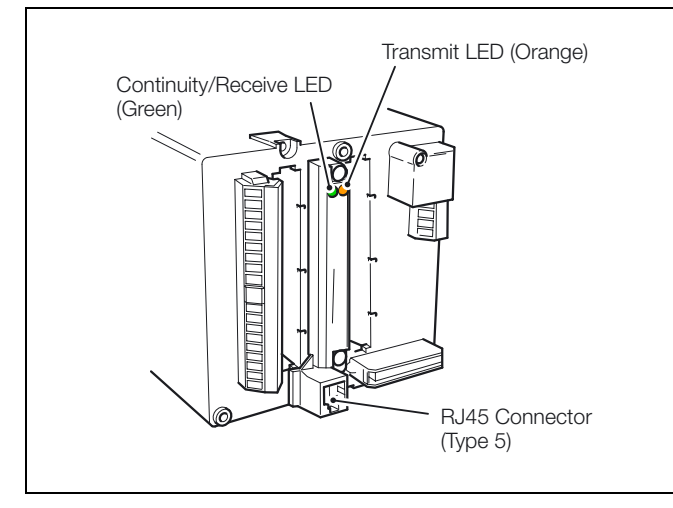

*Fig. 2.1 Ethernet Connector*

Table 2.1 shows the signals carried by each pin of the connector.

| <b>Pin Number</b>  | Signal              |  |  |
|--------------------|---------------------|--|--|
|                    | $TD+$               |  |  |
| 2                  | $TD-$               |  |  |
| 3                  | $RD+$               |  |  |
| 4                  | Unused              |  |  |
| 5                  | Unused              |  |  |
| 6                  | $RD-$               |  |  |
|                    | Unused              |  |  |
| 8                  | Unused              |  |  |
| TD = Transmit Data | $RD = Receive Data$ |  |  |

*Table 2.1 Ethernet Connector Signals*

**Note.** To prevent signal degradation, the maximum cable length between 10BaseT network devices is limited to 100m. If longer cable runs are required between devices, repeaters or gateways must be used to boost signal strengths.

The instrument uses standard Ethernet and web standards and can be connected in a number of network configurations including:

- Direct connection to a computer see Fig. 2.2
- Connection to a network hub see Fig. 2.4
- Connection to a dial-up router see Fig. 2.5
- <span id="page-4-2"></span>■ Connection to an internet gateway – see Fig. 2.6

### **2.2 Direct Connection to a Computer – Figs. 2.2 and 2.3**

**Note.** A crossover cable is required for this configuration. See Fig. 2.3 for connection details.

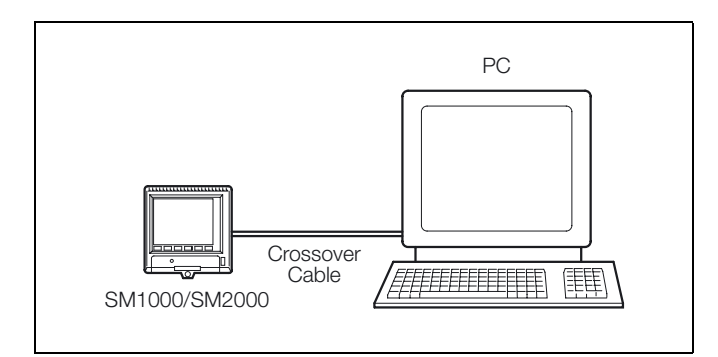

*Fig. 2.2 Direct Connection*

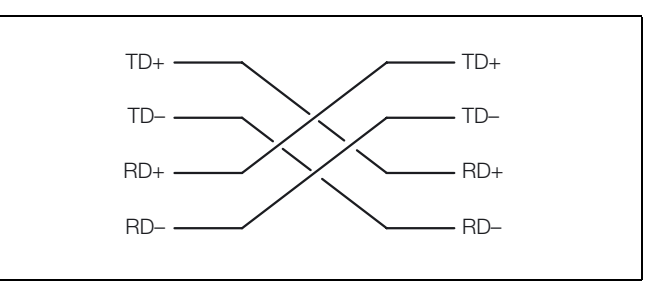

*Fig. 2.3 Crossover Cable Connections*

### <span id="page-5-0"></span>**2.3 Connection to a Network Hub – Fig. 2.4**

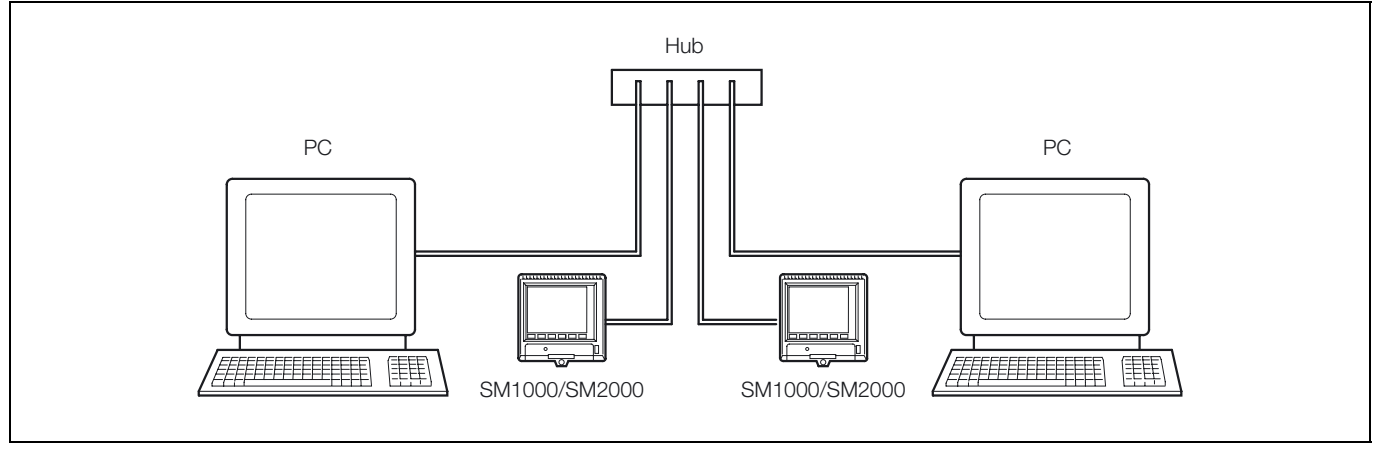

*Fig. 2.4 Connection to a Network Hub*

### <span id="page-5-1"></span>**2.4 Connection to a Dial-Up Router – Fig. 2.5**

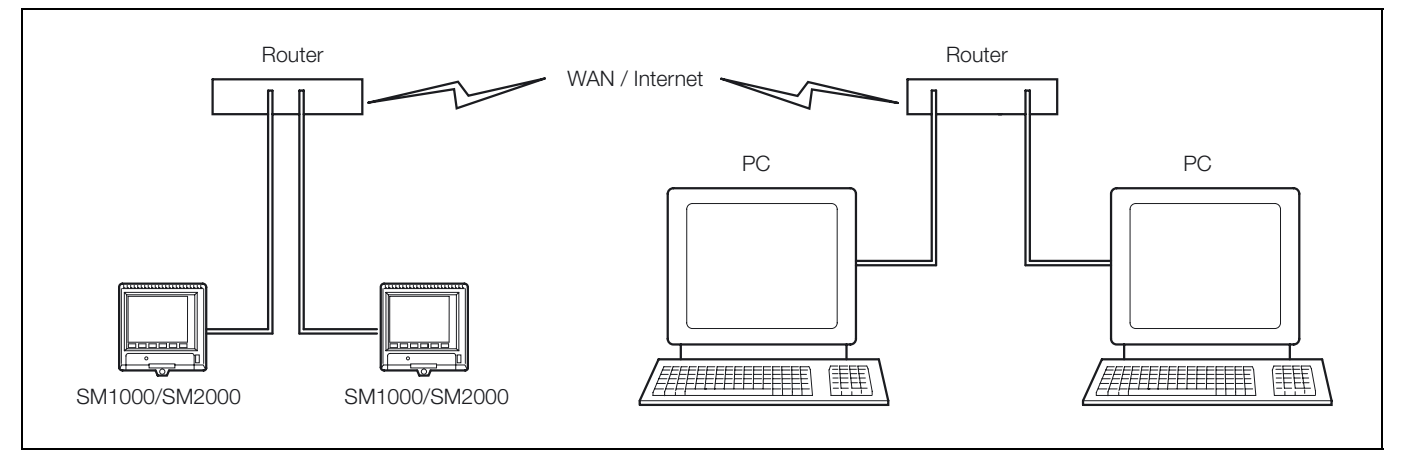

*Fig. 2.5 Connection to a Dial-Up Router*

### <span id="page-5-2"></span>**2.5 Connection to an Internet Gateway – Fig. 2.6**

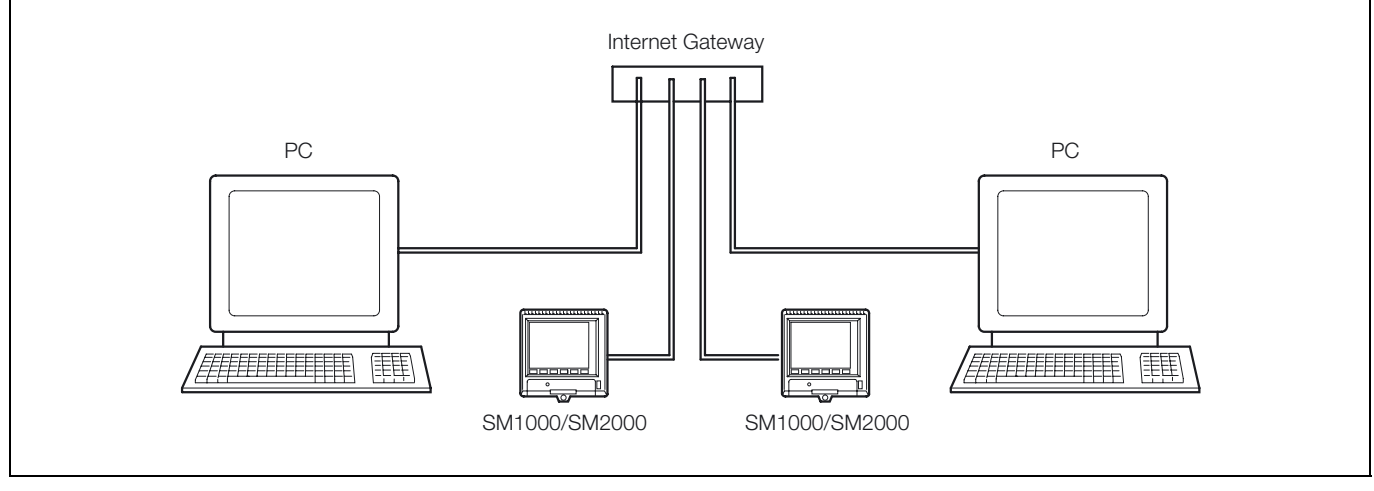

*Fig. 2.6 Connection to an Internet Gateway*

# <span id="page-6-0"></span>**3 Configuration**

### <span id="page-6-2"></span><span id="page-6-1"></span>**3.1 Configuring the Instrument**

**Note.** Changes to the IP address, subnet mask and default gateway are implemented only after the instrument has been restarted. Change the addressing parameters, exit and save the configuration, wait until the 'Please Wait' message disappears then power down and restart the instrument.

**SM1000 only** – from the 'System Configuration' screen, access the Ethernet Module:

![](_page_6_Figure_6.jpeg)

**SM2000 only** – from the 'System Configuration' screen, access the Ethernet Module:

![](_page_6_Figure_8.jpeg)

Set the IP-address to be assigned to the instrument. The IP address is used by the TCP/IP protocol to distinguish between different devices. The address is a 32 bit value expressed with four values (0 to 255), each separated by a period (.).

![](_page_6_Picture_252.jpeg)

The subnet mask is used to indicate which part of the IP address is for the network ID and which is for the host ID. Set as '1's each bit that is part of the network ID, e.g. 255.255.255.0 indicates first 24 bits are for the network ID.

![](_page_6_Picture_253.jpeg)

Set the IP address for the 'Default gateway' (router, switch etc.) required to communicate with other networks. This setting may not be required. The default setting is '0.0.0.0'

> 鹵 Default Gateway 10.44.211.1

The 'FTP User' name and password are used during logon to enable the FTP server. Access for up to four different users is provided. These passwords can also be used to allow access to some functionality provided by the web server.

![](_page_6_Picture_254.jpeg)

Enter the name of the user granted FTP access.

Enter the password of the user granted FTP access.

Select whether this FTP user has full access (i.e. the ability to read, write and delete files) or read-only access.

**Note.** If a user is given full access via FTP, that user is able to delete both data and configuration files. This could result in erroneous operation of the instrument.

Select the level of remote operation access granted to this user:

- None the user is unable to log on to the instrument remotely using a web browser
- Operator the user can acknowledge alarms and start/stop totalizers using a web browser
- Configuration in addition to operator functions, the user can load configurations and change the instrument's internal clock using a web browser

### <span id="page-7-0"></span>**3.2 Testing a Network Connection**

With the instrument connected to an Ethernet network [\(see](#page-4-3) [Section 2, page 3\)](#page-4-3) and configured for use [\(see Section 3.1,](#page-6-2) [page 5](#page-6-2)), use the MS-DOS® 'ping' command to test its operation:

- 1. On the PC, click the 'Start' button on the task bar and select 'Run'.
- 2. In the 'Open:' field, type 'cmd' then click the 'OK' button. This displays a DOS window with the cursor at the default drive prompt:

|                         | Microsoft Windows XP [Version 5.1.2600]<br>(C) Copyright 1985-2001 Microsoft Corp. |  |
|-------------------------|------------------------------------------------------------------------------------|--|
| $ {\rm c}$ : $\leadsto$ |                                                                                    |  |
|                         |                                                                                    |  |
|                         |                                                                                    |  |
|                         |                                                                                    |  |
|                         |                                                                                    |  |
|                         |                                                                                    |  |
|                         |                                                                                    |  |
|                         |                                                                                    |  |

*Fig. 3.1 DOS Window*

3. Type 'ping' followed by the IP address assigned to the instrument and press Enter. A message is displayed in the window indicating that a ping operation is sending 32 bytes of data to the specified address. If the connection and address are correct, four replies are received, e.g.:

Pinging 192.168.1.1 with 32 bytes of data:

Reply from 192.168.1.1: bytes = 32 time<10ms TTL=128 Reply from 192.168.1.1: bytes = 32 time<10ms TTL=128 Reply from 192.168.1.1: bytes = 32 time<10ms TTL=128 Reply from 192.168.1.1: bytes = 32 time<10ms TTL=128

4. If a valid response is not received, check that the correct IP address was entered and that the host PC has an IP address with the same network ID as defined by the subnet mask. If that is correct, check the connecting cable and confirm that the green continuity LED on the instrument's Ethernet module indicates that a connection has been made – see Fig. 2.1.

### <span id="page-7-1"></span>**3.3 Configuring FTP Access**

The FTP server in the instrument is used to access its file system from a remote station on the network. This requires an FTP client on the host PC. Both MS-DOS® and Microsoft® Internet Explorer version 5.5 or later can be used as an FTP client.

A File Transfer Scheduler Program (FTSP) is available that enables archive and configuration files to be transferred automatically to a PC using FTP. The transferred files can be stored either on the local drive of the PC or on a network drive for easy access and secure back-up.

To obtain the FTSP (FTS.exe), enter the following (without spaces) in a web browser's address bar:

[http://search.abb.com/library/ABBLibrary.asp?DocumentID=FT](http://search.abb.com/library/ABBLibrary.asp?DocumentID=FTS.exe&LanguageCode=en&DocumentPartId=&Action=Launch) [S.exe&LanguageCode=en&DocumentPartId=&Action=Launch](http://search.abb.com/library/ABBLibrary.asp?DocumentID=FTS.exe&LanguageCode=en&DocumentPartId=&Action=Launch)

To obtain the FTSP User Guide (IM/SMFTS), enter the following (without spaces) in a web browser's address bar:

http://search.abb.com/library/ABBLibrary.asp?DocumentID=IM/ SMFTS&LanguageCode=en&DocumentPartId=&Action=Launch

#### <span id="page-8-0"></span>**3.3.1 FTP Access via MS-DOS**

To use FTP access:

- 1. If the DOS window is not open, click the 'Start' button on the task bar and select 'Run'.
- 2. In the 'Open:' field, type 'cmd' and click the 'OK' button. A DOS window is displayed with the cursor at the default drive prompt.
- 3. Type 'ftp' and press Enter. The ftp prompt is displayed.
- 4. Type 'open' followed by the IP address assigned to the instrument and press Enter. If connection is successful, a confirmation message is displayed, e.g. the following is displayed for a device with IP address 192.168.1.1:

Connected to 192.168.1.1 220 WinCE GkWare FTP Service (Version 1.3 May 6 2003) User (192.168.1.1: (none):

5. Enter the FTP User name for the instrument [\(see Section](#page-6-2) [3.1, page 5\)](#page-6-2) and press Enter. The following is displayed:

331 OK, password required Password:

**Note.** Users with read-only access cannot proceed beyond this point and a password is not required.

6. Type the device password and press Enter. The following is displayed:

230 OK

ftp>

#### **Note.**

- When typing the password, the cursor does not move and nothing appears in the DOS window.
- An audit log entry is created for each FTP logon giving details of the logon user name and type of access (full or read-only), e.g:

 $\mathbf{B}$  O7 FTP Login Oper 1 09/03/02 12:55:02

The link is now open.

The following FTP commands are used to communicate with the instrument:

![](_page_8_Picture_317.jpeg)

For example, to view the contents of the root directory, type 'dir' at the ftp prompt and press Enter. A list of folders is displayed:

ftp> dir

200 PORT command successful. 150 Opening ASCII mode data connection for /bin/ls. 01-01-1998 00:00AM<DIR>Flash\_Disk 01-01-1998 00:00AM<DIR>Storage\_Card 11-05-2001 02:45PM<DIR>www 11-05-2001 02:45PM<DIR>My Documents 11-05-2001 02:45PM<DIR>Program Files 11-05-2001 02:45PM<DIR>Temp 11-05-2001 02:45PM<DIR>Windows 226 Transfer complete. ftp: 188 bytes received in 1.07 seconds (0.18Kbytes/sec)

To view the contents of a folder, type 'cd [Folder Name]' and press Enter, then type 'dir' and press Enter. A similar list is displayed showing the contents of the folder.

**Note.** The contents of the Storage\_Card folder are accessible only if archiving is set to 'On-line' in the instrument's Setup menu – see Section 3.3 of the relevant User Guide (IM/SM1000 or IM/SM2000).

To copy a file from the instrument to the PC's local or network drive, type:

get '[File Name]'

…at the ftp prompt and press Enter. A confirmation such as the following is displayed:

ftp> get'10\_00 051101Process Group 1.D00' 200 PORT command successful. 150 Opening ASCII mode data connection for 10\_00 051101Process Group 1.D00 226 RETR command successful. ftp: 11876 bytes received in 0.70Seconds 16.94 Kbytes/sec. ftp>

### <span id="page-9-0"></span>**3.3.2 FTP Access via Internet Explorer**

**Note.** Internet Explorer version 5.5 or later is required for FTP access via Internet Explorer.

Before data can be accessed via FTP, Internet Explorer must be configured with the appropriate options.

To ensure that the latest data file is copied, Internet Explorer must be set to check for newer versions of stored pages on every visit to a page. If this check is not performed, the browser may use data stored in the cache of the local PC rather than retrieve the current data over the network from the remote device.

1. Start Internet Explorer, select 'Tools' from the menu bar and select 'Internet Options'.

![](_page_9_Picture_164.jpeg)

- 2. In the 'General' tab of the displayed dialog box, click the Settings button in the 'Temporary Internet Files' grouping.
- 3. From the options for 'Check for newer versions of stored pages:', select 'Every visit to the page' and click 'OK'.
- 4. To enable FTP access, select the 'Advanced' tab of the 'Internet Options' dialog box, ensure that the 'Enable folder view for FTP sites option' under the 'Browsing' heading is selected and click 'OK'.

![](_page_9_Picture_11.jpeg)

**Note.** Step 5 is applicable only to PCs equipped with Windows XP Service Pack 2.

5. On the 'Advanced' tab of the 'Internet Options' dialog box, scroll down and ensure that 'Use Passive FTP' (for firewall and DSL modem compatibility) is NOT ticked.

![](_page_9_Picture_165.jpeg)

#### **Accessing Data via FTP**

To access data:

- 1. Start Internet Explorer.
- 2. In the 'Address' bar, enter 'ftp://' followed by the IP address of the instrument from which the files are to be copied. The following is displayed:

![](_page_9_Picture_166.jpeg)

3. Enter the 'User Name:' and 'Password:' for the instrument ([see Section 3.1, page 5\)](#page-6-2), and click on 'Login'. The contents of the instrument, that looks similar to the following, is displayed:

![](_page_10_Picture_158.jpeg)

4. Open the folder containing the file to be displayed. The files within the folder can be displayed in any standard format (small icon, large icon, list or details) by selecting the appropriate option from the 'View' menu.

**Note.** The contents of the Storage\_Card folder are accessible only if archiving is set to 'On-line' in the instrument's Setup menu – see Section 3.3 of the relevant User Guide (IM/SM1000 or IM/SM2000).

- 5. Select the file or files to be copied. The 'Shift' and 'Ctrl' keys can be used to select more than one file.
- 6. Click the right mouse button to display the following option menu:

![](_page_10_Picture_159.jpeg)

7. Select the 'Copy To Folder' option. The 'Browse for Folder' window is displayed:

![](_page_10_Picture_160.jpeg)

- 8. Select the drive and folder to which the file is to be copied.
- 9. Click on OK. The file is copied into the selected folder.

![](_page_10_Picture_161.jpeg)

### <span id="page-10-0"></span>**3.4 Using FTP Access with DataManager**

DataManager can be used with FTP to access data files that have been saved to the archive media (SmartMedia or Compact Flash card) inserted in the instrument. For full details of how to configure DataManager for use with FTP access, refer to the DataManager User Guide, IM/DATMGR.

**Note.** The content of the archive media is accessible only if archiving is set to 'On-line' in the instrument's Setup menu – see Section 3.4 of the relevant User Guide (IM/SM1000 or IM/SM2000).

<span id="page-11-0"></span>The instrument can be configured to send e-mails to a maximum of 6 recipients in response to certain events. The addressees can all subscribe to the same SMTP server or the instrument can be configured to send e-mails via 2 different SMTP servers to a maximum of 3 addressees per server.

Up to 10 independently configurable triggers may be enabled to generate an e-mail when the selected source becomes active.

When a trigger source becomes active, an internal 1 minute delay timer is started. At the end of that minute, an e-mail is generated that includes, not only the event that initiated the delay timer, but every other event that occurred during the delay period together with any enabled reports. The data returned in the e-mail therefore reflects the real-time alarm state at the time the e-mail was generated, not the state when the first trigger source became active.

Each e-mail includes a link to the instrument's embedded web server enabling the instrument's data and status to be viewed remotely using an internet browser on a PC – [see Section 5,](#page-18-2) [page 17](#page-18-2).

### <span id="page-11-1"></span>**3.5.1 Configuring the Instrument**

Enter the IP address of the SMTP server through which e-mails are to be routed.

![](_page_11_Picture_193.jpeg)

Enter the address(es) of the e-mail recipient(s).

![](_page_11_Picture_194.jpeg)

Select the options to enable.

![](_page_11_Picture_195.jpeg)

### *Channels Report*

When selected, a summary of all enabled channels together with their instantaneous values is included in the e-mail.

#### *Totalizers Report*

When selected, a summary of all enabled totalizers together with their instantaneous values is included in the e-mail.

#### *External Media Report*

When selected, a summary of the condition of the external media (if any) and archiving status is included in the e-mail.

Fig. 3.2 is an example of a reports e-mail.

#### **Note.**

- Reports, when enabled, are included only on an e-mail generated as a result of a real time alarm event unless the 'Reports in ALL emails' box is ticked, in which case enabled reports are included on every e-mail generated.
- Triggers 6 to 10, if enabled (see below), may be 'inverted', i.e. an e-mail is generated when the trigger source becomes inactive instead of active. Event trigger source types that cannot be inverted are: Alarm acknowledge, Any alarm and New alarm.

Select up to 10 event source types to generate an e-mail. Fig. 3.3 is an example of an event triggered e-mail.

![](_page_11_Picture_196.jpeg)

![](_page_12_Figure_1.jpeg)

*Fig. 3.2 Reports E-Mail Example*

![](_page_12_Picture_83.jpeg)

*Fig. 3.3 Event Trigger E-Mail Example*

# <span id="page-13-0"></span>**4 Modbus TCP**

### <span id="page-13-1"></span>**4.1 Introduction**

Modbus TCP enables Modbus TCP devices to communicate via an ethernet network transferring Modbus messages via TCP/IP. Communication with standard, serially connected, Modbus RTU devices is also possible through a Modbus TCP Gateway.

The instrument can be configured to act as either a Modbus TCP Server (Slave) or a Modbus TCP Client (Master) device on a Modbus TCP network.

If configured as a Server, the recorder responds to Modbus queries transferred via the Modbus TCP protocol for the registers described in Appendix B of the relevant instrument's User Guide, IM/SM1000 or IM/SM2000. The recorder can be configured for unrestricted access or access can be restricted to a maximum of 6 Modbus TCP Clients, from defined IP addresses.

If configured as a Client, the recorder collects data from Modbus TCP Servers (or RTUs via a gateway) into its 24 Comms Analog and 24 Comms Digital Channels. Each analog and digital input can be individually configured to any register within any slave device. The configuration allows for receipt of data in most commonly used data formats

### <span id="page-13-2"></span>**4.2 Configuration**

![](_page_13_Figure_9.jpeg)

*Fig. 4.1 Selecting Modbus TCP Configuration*

**Note.** The Modbus TCP icon is displayed only if the instrument is fitted with the optional ethernet module.

### <span id="page-14-1"></span><span id="page-14-0"></span>**4.2.1 Modbus TCP**

![](_page_14_Picture_138.jpeg)

**Note.** If any RTU devices connected through a gateway are polled, set a response time that is long enough to allow for the normal turn around time from these devices. The configuration allows for only one setting for all devices connected to the network.

### <span id="page-15-0"></span>**4.2.2 Client Authorization**

**Note.** This tab is displayed only if 'Implementation' is set to 'Modbus TCP Server' or 'Disabled' – [see Section 4.2.1, page 13.](#page-14-1)

![](_page_15_Figure_4.jpeg)

Select the number of Modbus TCP Client (Master) devices permitted to poll the instrument for data:

- Unrestricted any Modbus TCP Client device is permitted to poll the instrument.
- 1 (to 6) only the Modbus TCP client device(s) whose IP address(es) is(are) entered in the 'Authorized IP 1' (to 'Authorized IP 6') parameter(s) (below) is(are) permitted to poll the instrument

Enter the IP address(es) of the Modbus TCP Client (Modbus Master) device(s) that is(are) permitted to poll the instrument for data.

![](_page_15_Picture_75.jpeg)

### <span id="page-16-0"></span>**4.2.3 Comms Analog Input**

**Note.** This tab is displayed only if 'Implementation' is set to 'Modbus TCP Client' – [see Section 4.2.1, page 13.](#page-14-1)

![](_page_16_Picture_143.jpeg)

low/high order

### <span id="page-17-0"></span>**4.2.4 Comms Digital Input**

**Note.** This tab is displayed only if 'Implementation' is set to 'Modbus TCP Client' – [see Section 4.2.1, page 13](#page-14-1).

![](_page_17_Picture_136.jpeg)

![](_page_17_Picture_137.jpeg)

![](_page_17_Picture_138.jpeg)

Select the comms digital input to hold the data from the nominated slave device.

Select the communications protocol to be used by the instrument to communicate with the nominated slave device:

- None comms digital channel unused
- TCP Modbus Transmission Control Protocol
- RTU access a Remote Terminal Unit (RTU) via Modbus TCP gateway

**Note.** Displayed only if 'Protocol' is set to 'RTU'.

Enter the RTU address assigned to the remote unit (1 to 247).

#### **Notes.**

- Displayed only if 'Protocol' is set to 'RTU'.
- This setting is always required to access a RTU via Ethernet.

Set the IP address for the Modbus TCP gateway required to communicate with the RTU.

**Note.** Displayed only if 'Protocol' is set to 'TCP'.

Enter the IP address assigned to the slave device.

**Note.** Displayed only if 'Protocol' is set to 'TCP' or 'RTU'.

Enter the register number to be read or written to in the slave device.

**Note.** Displayed only if 'Protocol' is set to 'TCP' or 'RTU'.

Select the register type, 'Input Status' or 'Coil Status'.

# <span id="page-18-2"></span><span id="page-18-0"></span>**5 Operation**

### <span id="page-18-1"></span>**5.1 Web Server – Figs 5.1 to 5.9**

Figs. 5.1 to 5.9 are examples of the page views available from the instrument's web server.

![](_page_18_Figure_5.jpeg)

*Fig. 5.1 Home Page*

### **Note.**

- 1. The 'Log On' and 'Configuration' buttons are displayed only if a user has been configured for remote operation access [see Section 3.1, page 5.](#page-6-2)
- 2. The Current Display view is not available if the recorder is in historical review or configuration mode.

![](_page_19_Figure_2.jpeg)

*Fig. 5.2 Recording Channels Page*

**Note.** Alarm acknowledgement is enabled only if a user has been configured for remote operation access – [see Section 3.1,](#page-6-2) [page 5](#page-6-2).

![](_page_19_Figure_5.jpeg)

*Fig. 5.3 Alarms Page*

![](_page_20_Figure_3.jpeg)

*Fig. 5.4 Totalizers Page*

**Note.** Totalizer control is enabled only if a user has been configured for remote operation access – [see Section 3.1, page 5.](#page-6-2)

![](_page_20_Figure_6.jpeg)

*Fig. 5.5 Archiving Page*

![](_page_21_Figure_2.jpeg)

*Fig. 5.6 Analog Signals Page*

![](_page_21_Figure_4.jpeg)

*Fig. 5.7 Digital Signals Page*

![](_page_22_Figure_2.jpeg)

![](_page_22_Figure_3.jpeg)

![](_page_22_Picture_198.jpeg)

*Fig. 5.9 Service Information Page*

![](_page_23_Picture_123.jpeg)

*Fig. 5.10 Alternative Configuration Selection*

**Note.** Alternative Configuration Selection is available only if a user has been configured for remote operation access with Configuration access rights – [see Section 3.1, page 5](#page-6-2).

# **Appendix A – Glossary**

The following terms have specific meanings within the Ethernet environment:

### <span id="page-24-0"></span>**10BaseT**

A definition of the cable type and transmission rate of the network. The '10' represents a transmission rate of 10Mbps and the 'T' for unshielded twisted pair cable.

### **100BaseT**

A higher speed version of 10BaseT with a transmission rate of 100Mbps.

### **ARP**

Address Resolution Protocol. Converts between IP addresses and MAC (hardware) addresses on the network.

### **Default gateway**

The IP address of the gateway (router, switch etc.) that is used to communicate with other networks.

### **FTP**

File Transfer Protocol. A TCP/IP suite application that provides an efficient and reliable means of transferring files between a remote server and a client.

### **HTTP**

HyperText Transfer Protocol. Used for the transfer of web pages.

### **ICMP**

Internet Control Message Protocol. An Internet protocol sent in response to errors in TCP/IP messages. It is an error reporting protocol between a host and a gateway.

### **IP address**

Internet Protocol address. This is the unique address given to each computer on a TCP/IP network (including the Internet).

### **LAN**

Local Area Network. A group of computers and associated devices that share a common communications line or wireless link and, typically, the resources of a single processor or server within a small geographic area (for example, within an office building). Usually, the server has applications and data storage that are shared in common by multiple computer users. A LAN may serve as few as two or three users (e.g., in a home network) or as many as thousands of users (e.g., in a large office).

### **MAC address**

Media Access Control address, also called the hardware or physical address. This is a unique address given to each Ethernet interface that is used in an Ethernet packet to identify the source and destination of the data being sent.

### **Open system**

A system conforming to specifications and guidelines that are 'open' to all. This allows any manufacturers' equipment that comply with these standards to be used interchangeably on the standard network.

### **Router**

Links a local network to a remote network. For example, your company's network probably uses a router to connect to the Internet. Can be used to connect a LAN to a LAN, a WAN to a WAN, or a LAN to the Internet.

### **Subnet mask (or Sub-Network Mask)**

A mask used to determine what subnet an IP address belongs to (an IP address has two components, the network address and the host address).

### **TCP/IP**

Transmission Control Protocol/Internet Protocol. The language all computers on the Internet, LANs and WANs use to communicate with each other.

### **UTP**

Unshielded Twisted Pair. The type of wire that is used in 10BaseT Ethernet communications.

### **WAN**

Wide Area Network. A geographically dispersed telecommunications network. The term distinguishes a broader telecommunication structure from a local area network (LAN). A WAN may be privately owned or rented, but the term usually implies the inclusion of public (shared user) networks.

# <span id="page-25-0"></span>**Notes**

# **PRODUCTS & CUSTOMER SUPPORT**

### **Products**

### **Automation Systems**

- for the following industries:
	- Chemical & Pharmaceutical
	- Food & Beverage
	- Manufacturing
	- Metals and Minerals
	- Oil, Gas & Petrochemical
	- Pulp and Paper

### **Drives and Motors**

- AC and DC Drives, AC and DC Machines, AC Motors to 1kV
- Drive Systems
- Force Measurement
- Servo Drives

### **Controllers & Recorders**

- Single and Multi-loop Controllers
- Circular Chart and Strip Chart Recorders
- Paperless Recorders
- Process Indicators

### **Flexible Automation**

• Industrial Robots and Robot Systems

### **Flow Measurement**

- Electromagnetic Flowmeters
- Mass Flowmeters
- Turbine Flowmeters
- Wedge Flow Elements

### **Marine Systems & Turbochargers**

- Electrical Systems
- Marine Equipment
- Offshore Retrofit and Refurbishment

### **Process Analytics**

- Process Gas Analysis
- Systems Integration

### **Transmitters**

- Pressure
- Temperature
- Level
- Interface Modules

### **Valves, Actuators and Positioners**

- Control Valves
- Actuators
- Positioners

### **Water, Gas & Industrial Analytics Instrumentation**

- pH, Conductivity and Dissolved Oxygen Transmitters and Sensors
- Ammonia, Nitrate, Phosphate, Silica, Sodium, Chloride, Fluoride, Dissolved Oxygen and Hydrazine Analyzers
- Zirconia Oxygen Analyzers, Katharometers, Hydrogen Purity and Purge-gas Monitors, Thermal Conductivity

## **Customer Support**

We provide a comprehensive after sales service via a Worldwide Service Organization. Contact one of the following offices for details on your nearest Service and Repair Centre.

### **United Kingdom**

ABB Limited Tel: +44 (0)1480 475321 Fax: +44 (0)1480 217948

### **United States of America**

ABB Inc. Tel: +1 215 674 6000 Fax: +1 215 674 7183

### **Client Warranty**

Prior to installation, the equipment referred to in this manual must be stored in a clean, dry environment, in accordance with the Company's published specification.

Periodic checks must be made on the equipment's condition. In the event of a failure under warranty, the following documentation must be provided as substantiation:

- 1. A listing evidencing process operation and alarm logs at time of failure.
- 2. Copies of all storage, installation, operating and maintenance records relating to the alleged faulty unit.

Modbus™ is a registered trademark of the Modbus-IDA organization

Microsoft is a registered trademark of Microsoft Corporation in the United States and/or other countries

**ABB** has Sales & Customer Support expertise in over 100 countries worldwide

**www.abb.com**

The Company's policy is one of continuous product improvement and the right is reserved to modify the information contained herein without notice.

> Printed in UK (11.07) © ABB 2007

![](_page_27_Picture_6.jpeg)

**ABB Limited** Howard Road, St. Neots Cambridgeshire PE19 8EU UK Tel: +44 (0)1480 475321 Fax: +44 (0)1480 217948 **ABB Inc.** 125 E. County Line Road Warminster PA 18974 USA Tel: +1 215 674 6000 Fax: +1 215 674 7183

IM/SMENET Issue 5 IM/SMENET Issue 5